### Experiment No: 5

Date: …………

# **FTP AND NFS CONFIGURATION**

# **AIM:**

To demonstrate FTP Server and NFS configuration.

# **PROCEDURE:**

### **FTP:**

FTP (File Transfer Protocol) is a network protocol for transmitting files between computers over Transmission Control Protocol/Internet Protocol (TCP/IP) connections. FTP is a client-server protocol that relies on two communications channels between the client and server: a command channel for controlling the conversation and a data channel for transmitting file content.

Here is how a typical FTP transfer works:

- 1. A user typically needs to log on to the FTP server, although some servers make some or all of their content available without a login, a model known as anonymous FTP.
- 2. The client initiates a conversation with the server when the user requests to download a file.
- 3. Using FTP, a client can upload, download, delete, rename, move and copy files on a server.

## **FTP INSTALLATION AND CONFIGURATION:**

- On the taskbar, click Server Manager.
- In Server Manager, click the Manage menu, and then click Add Roles and Features.
- In the Add Roles and Features wizard, click Next.
- Select the installation type as Role-based or Feature-based and click Next.
- Select the destination server and click Next.
- On the Server Roles page, select Web Server (IIS), and click next.
- On the Select features page, click Next again.
- In the Select Role Services page, select FTP Server and its child services and click next,
- On the Confirm installation selections page, click Install.
- After successful installation, click Close.

How to use the FTP Site Wizard to Create an FTP Site with basic Read/Write Access

- Open Tools -> Internet Information Services (IIS) Manager
- In the Connections pane, expand the SERVER.
- Right-click the Sites node in the tree and click Add FTP Site, or click Add FTP Site in the Actions pane.

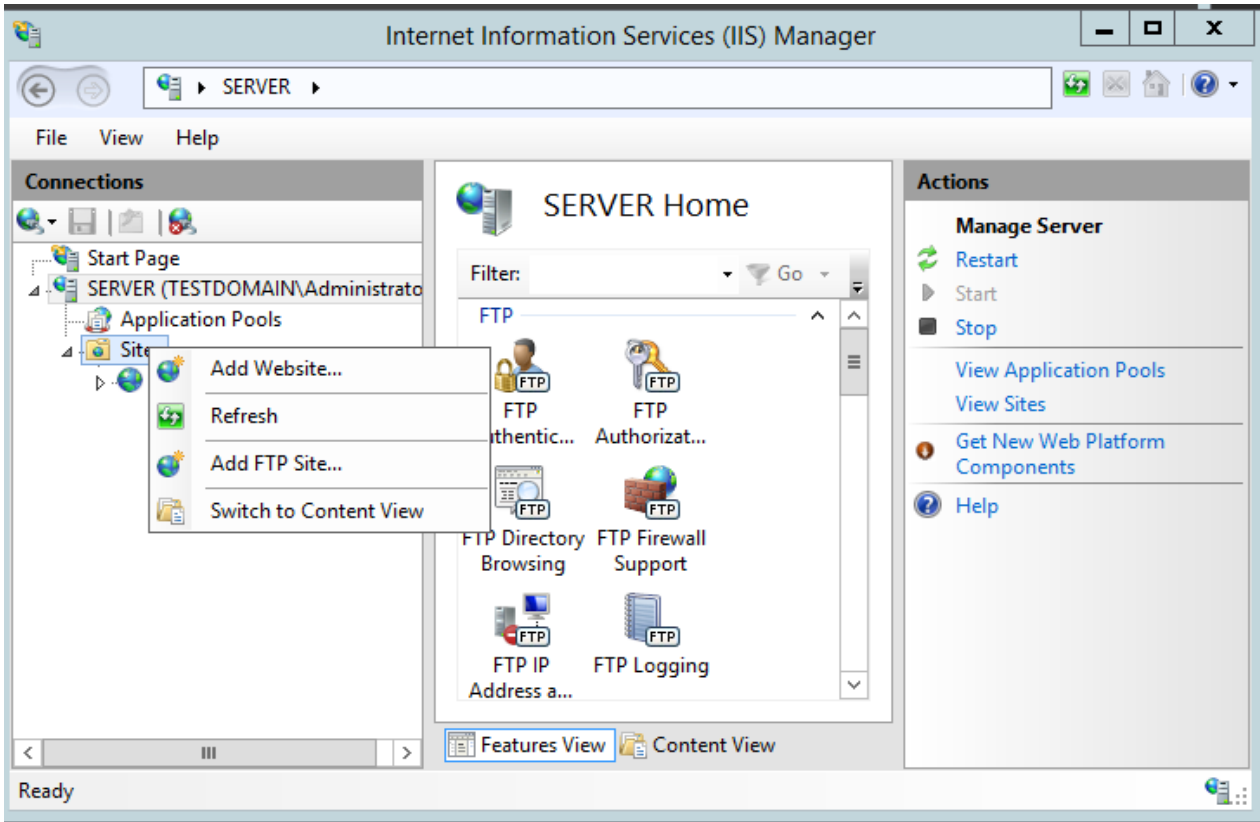

- When the Add FTP Site wizard appears:
	- Enter a site name (eg: "FTP\_test\_site") in the FTP site name box.
	- For the Physical path box, select the directory to be shared over FTP (here "FTP\_folder"). Click Next.

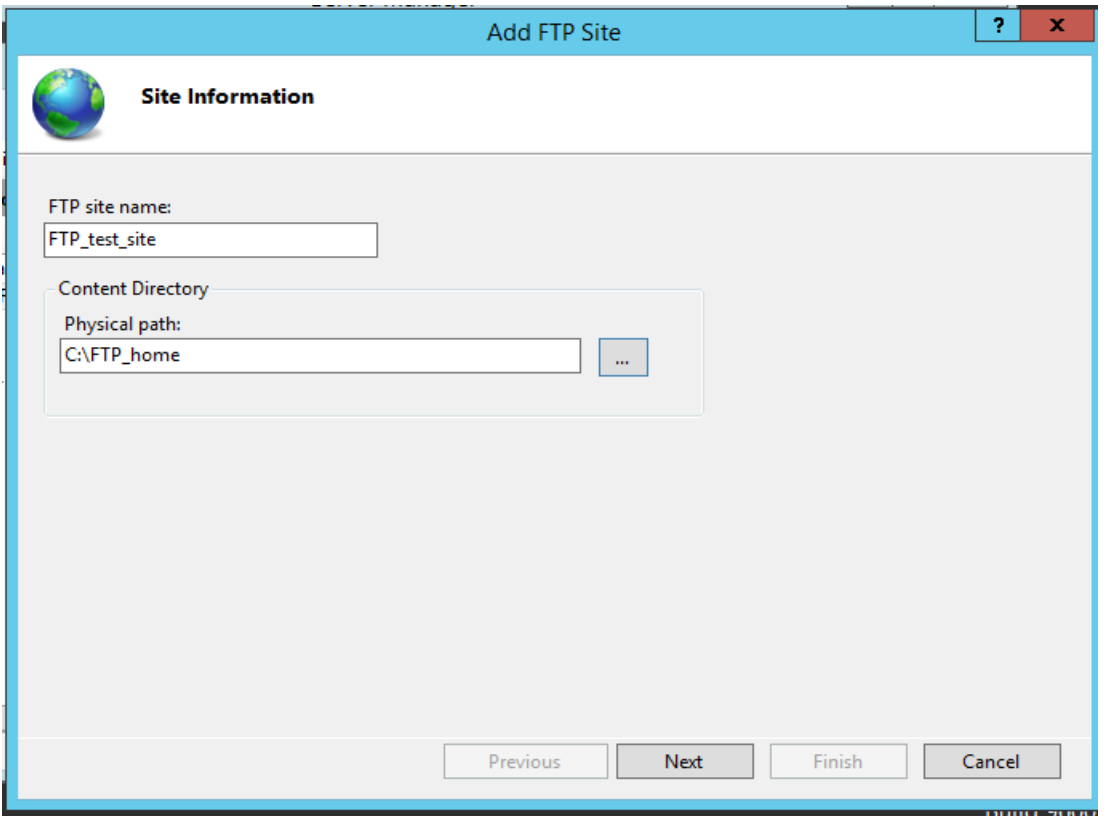

- On the Binding and SSL Settings page:
	- Choose an IP address for your FTP site from the IP Address drop-down
	- By default, FTP sites and clients use port 21.

■ For the SSL options, choose No SSL to disable the SSL options.

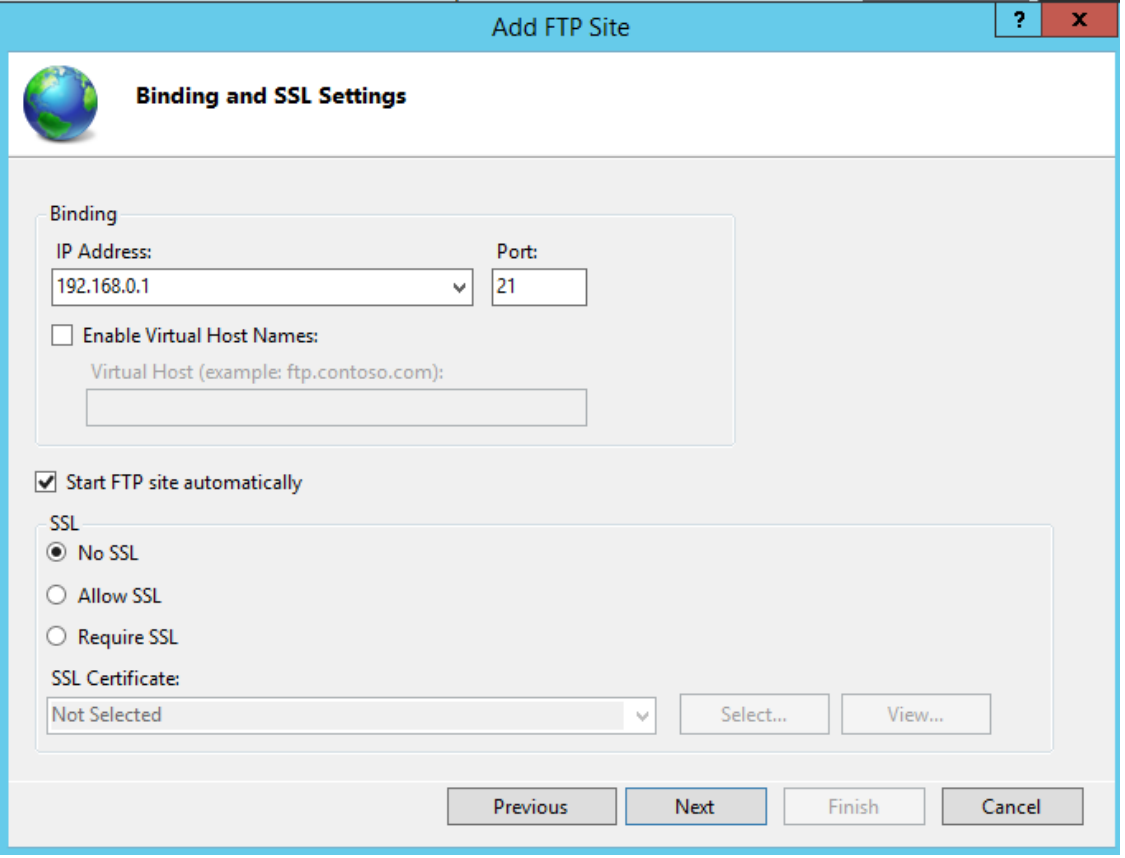

- On the next page of the wizard:
	- Select "Basic" for the Authentication settings.
	- For the Authorization settings, choose "All users" from the *Allow access to* drop-down. We can set the access to specific users and groups also.
	- Select the Permissions option (here Read only), and click Finish.

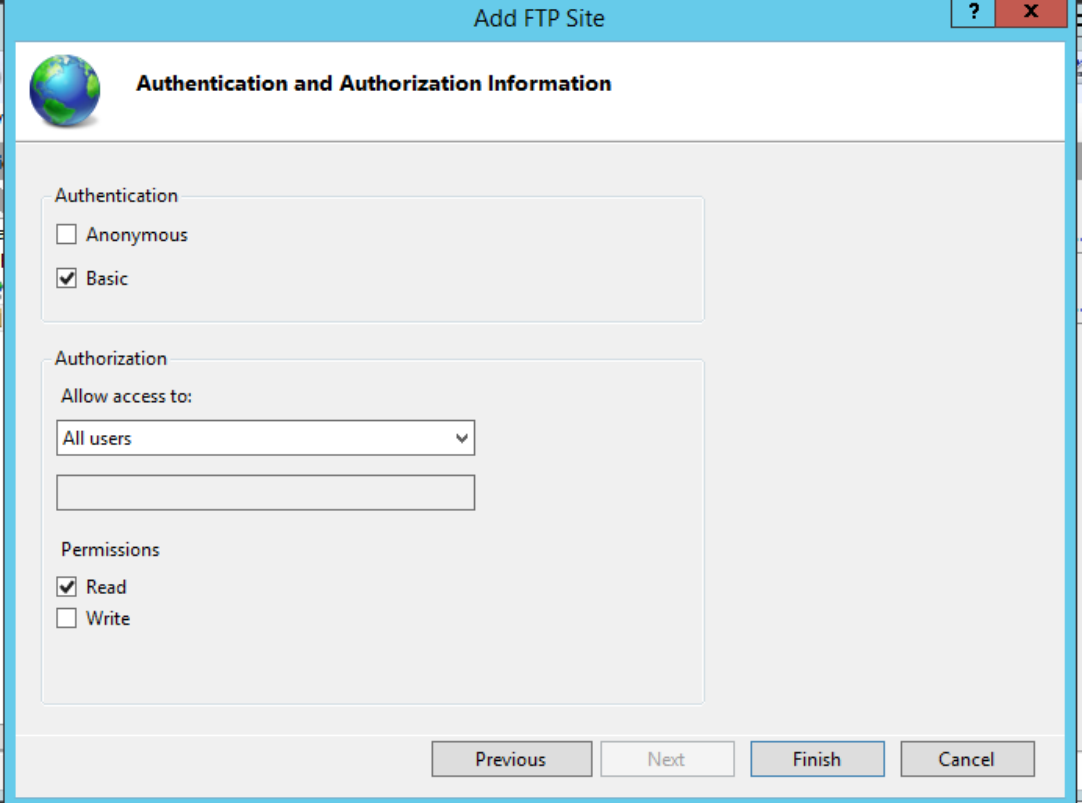

### **Client System**

- Open any Explorer window.
- Type ftp://ftp\_server\_ip\_address at the address bar (here ftp://192.168.0.1) and press Enter.

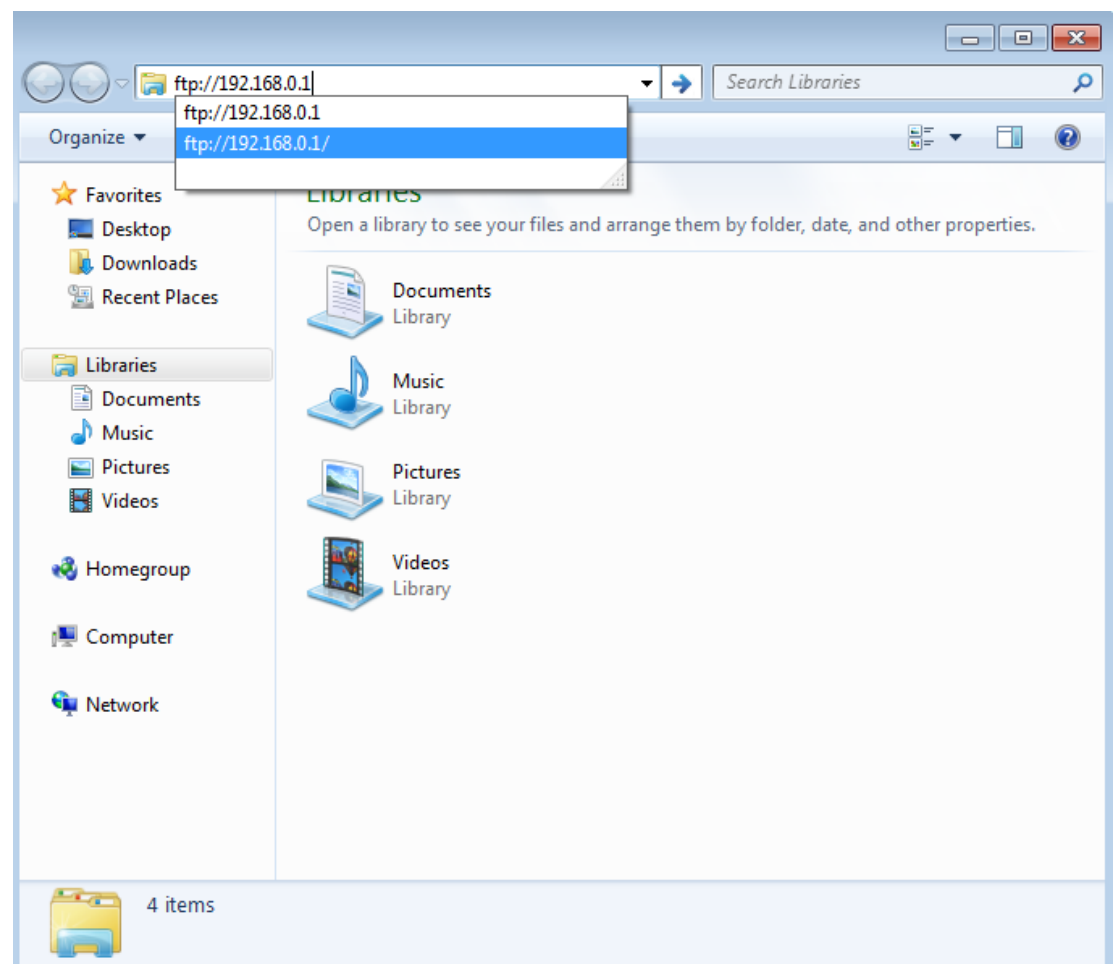

Give the Username and Password of the domain user and click Logon.

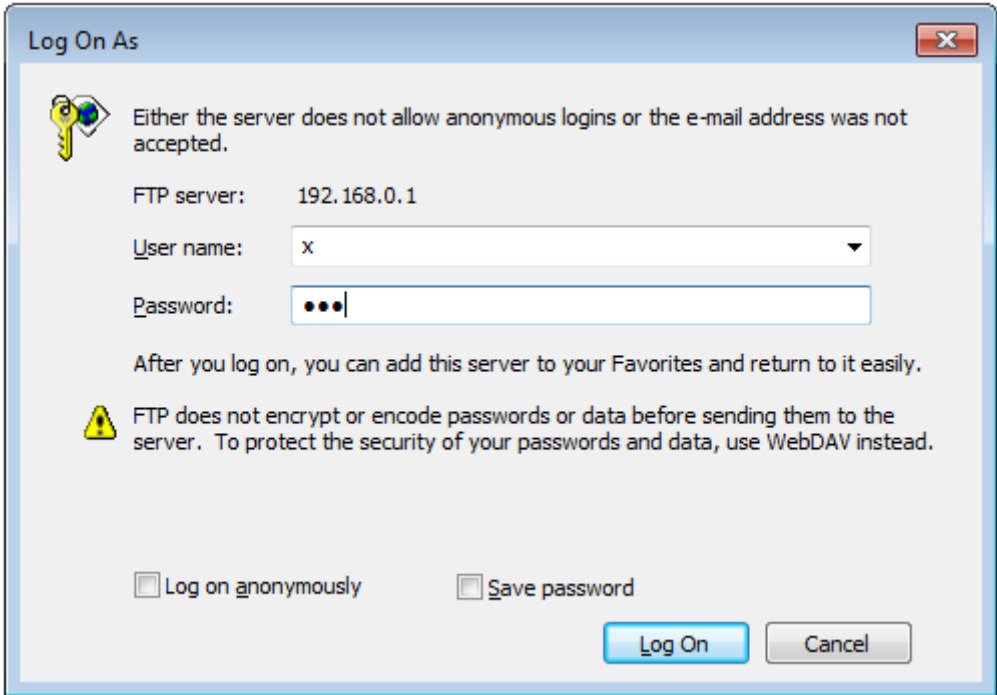

• The FTP folder will be opened for reading. We can open or copy any file to our local system.

### **NFS:**

The Network File System (NFS) is a mechanism for storing files on a network. It is a distributed file system that allows users to access files and directories located on remote computers and treat those files and directories as if they were local. Its advantages are;

- Allows easy sharing of data among clients.
- Provides centralized administration.
- Provides security, i.e. one must only secure the servers to secure data.

#### **NFS Installation and Configuration**

#### **Installation**

- 1. Launch Server Manager.
- 2. On the top menu, click **Manage**.
- 3. Click **Add Roles and Features**.
- 4. On the Before you begin screen, click **Next**.
- 5. On the Select installation type screen, ensure **Role-based or feature-based installation** is selected, and then click Next.
- 6. On the Server selection screen, click **Next**.
- 7. On the Select server roles screen, expand File and Storage Services, expand File and iSCSI Services, and then check **Server for NFS**.

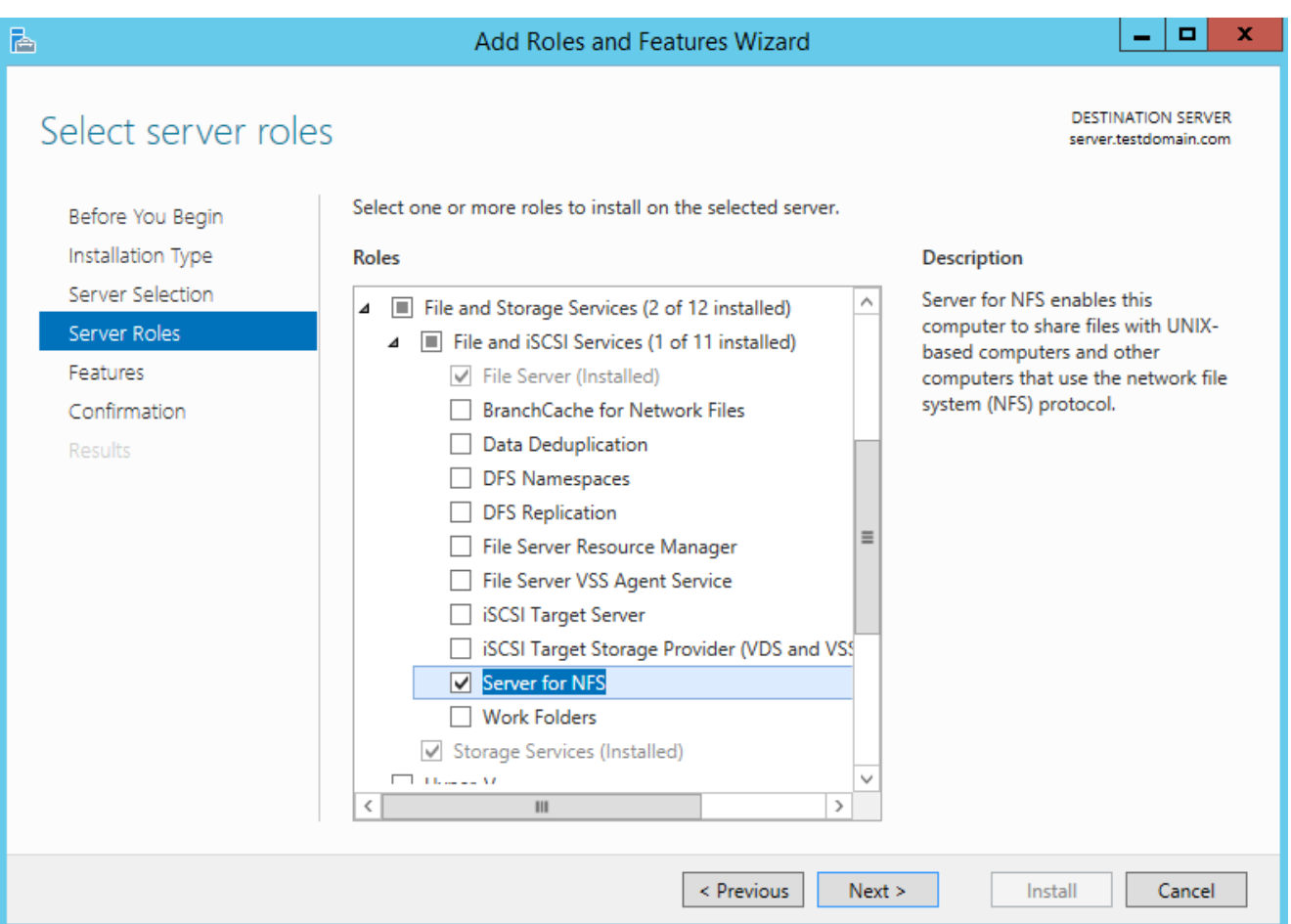

- 8. Click **Next**.
- 9. If an Add features that are required for Server NFS dialog box appears, click **Add Features**.
- 10.On the Select feature screen, click **Next**.
- 11. Confirm the installation details, and then click **Install**.

### **Configuration**

- 1. Launch File Explorer.
- 2. Create a new directory for your NFS share.
- 3. Right-click the directory and click **Properties**.
- 4. Select the **NFS Sharing** tab.
- 5. Under the NFS Sharing tab, click the **Manage NFS Sharing…** button
- 6. Check the **Share this folder** check box.

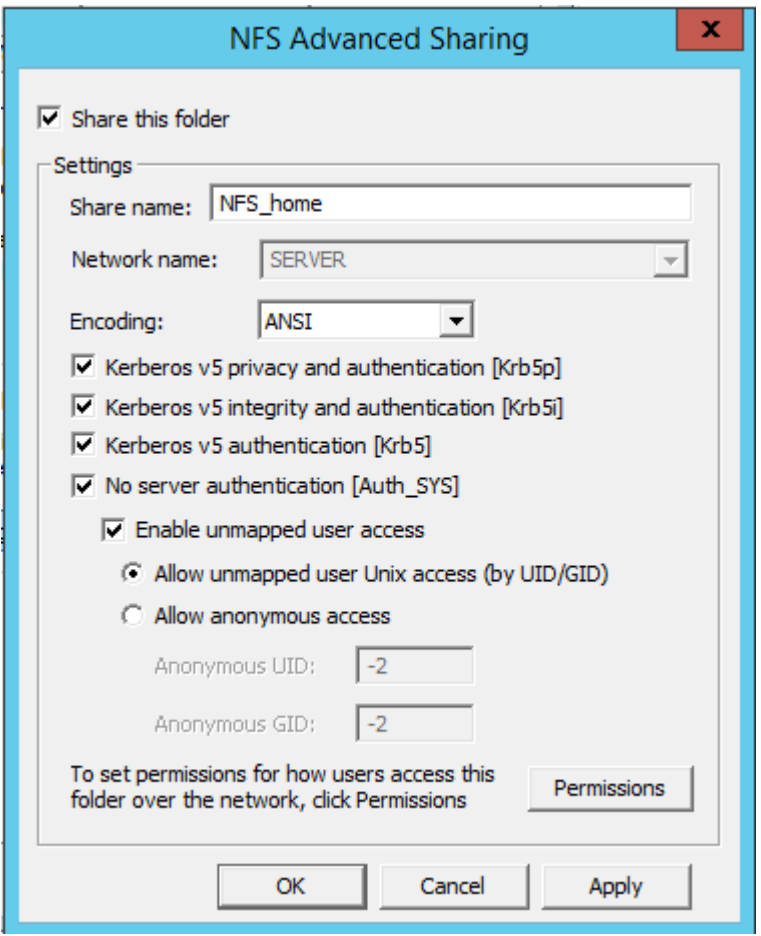

- 7. Enter a name into the Share name text field. This will be used when a user connects to your NFS share.
- 8. Click the **Permissions** button.
- 9. By default, all machines have Read-only access. Click **Add** and then enter the IP address or hostname of the client(s) you want to allow connections to.
- 10.When added, you may also select whether they have readwrite access or read-only access.

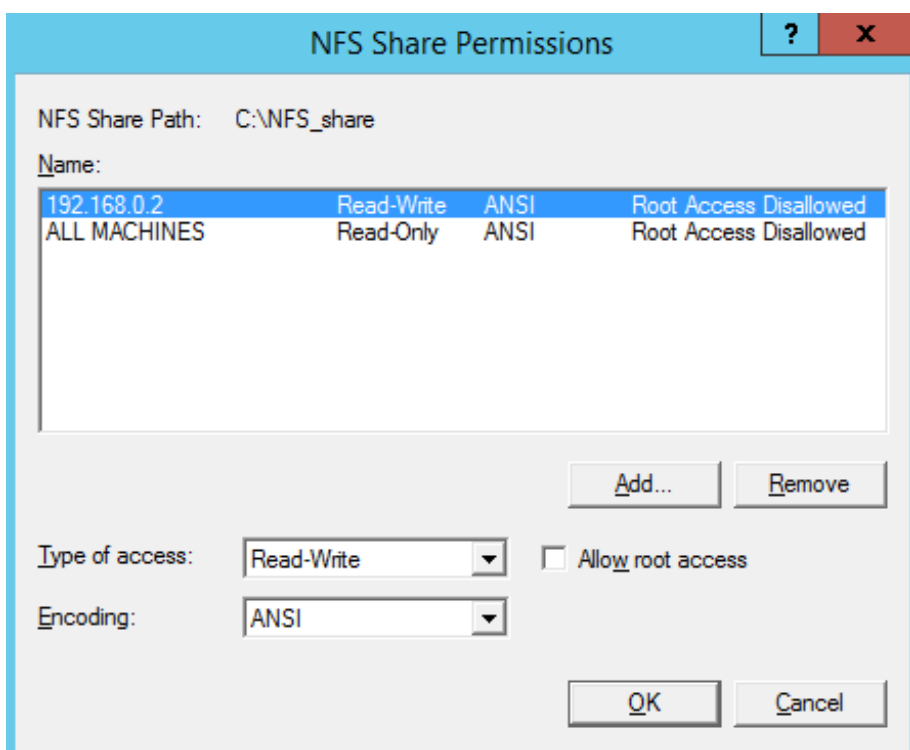

- 11. Click **OK**.
- 12.Click **Apply** and then **OK**.

## **Setting the Security Permissions**

- 1. Right click on the folder and click on **Properties**.
- 2. Click on **Security**.

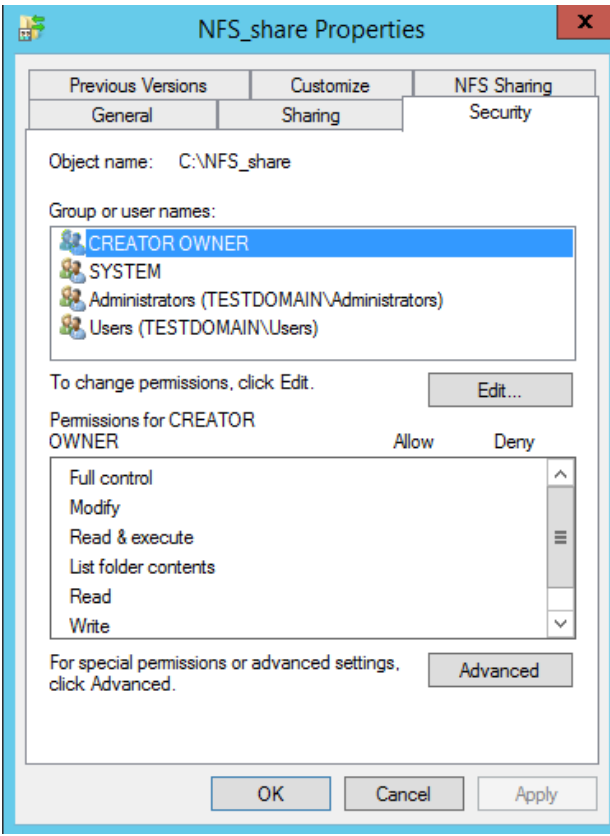

3. Click on **Edit**.

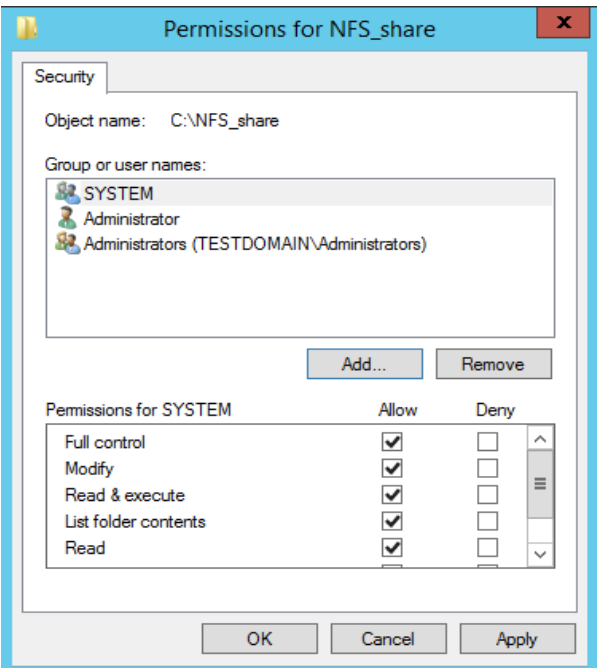

4. Click on **Add**, type **Everyone** in the object names field and click on **Check Names**. Click **OK**.

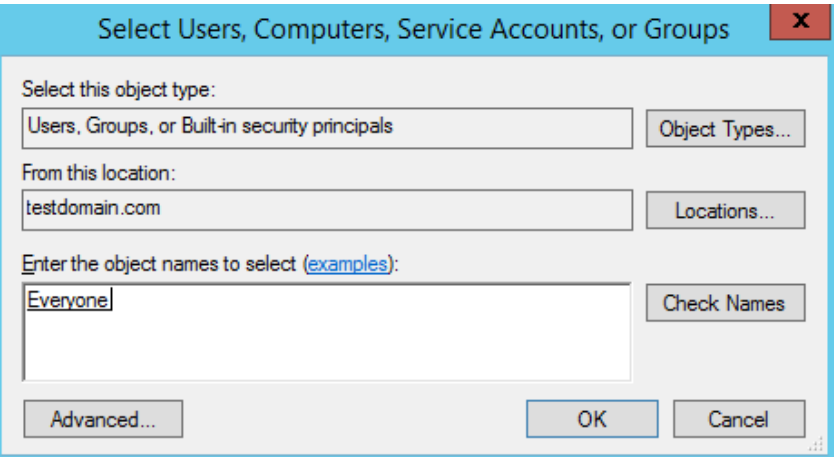

5. Give permissions to the user type Everyone. Click **Apply** and **Ok**.

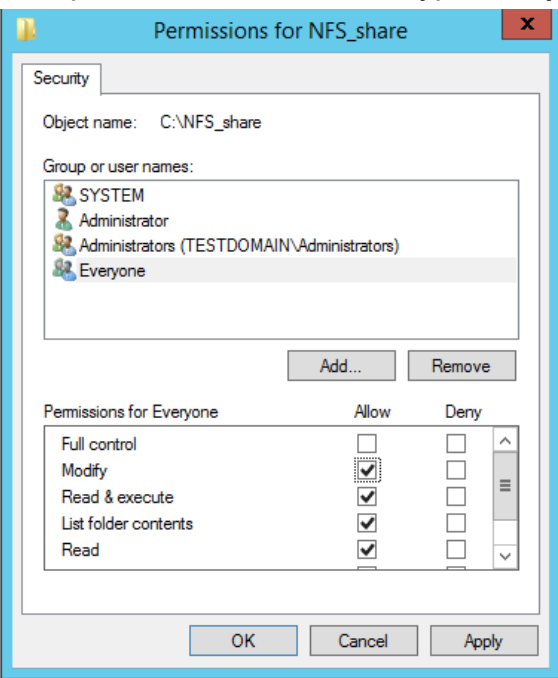

### **Enabling the NFS client on a Windows 7 system:**

- 1. Click on **Start** and select the **Control Panel**.
- 2. Select **Programs**.
- 3. Select **Programs and Features**.
- 4. Select **Turn Windows Features on or off**. (Mostly, it needs to enter the domain administrator password to get the Windows Features window).
- 5. Expand **Services for NFS**.
- 6. Select the checkbox **Client for NFS** and click **OK**.

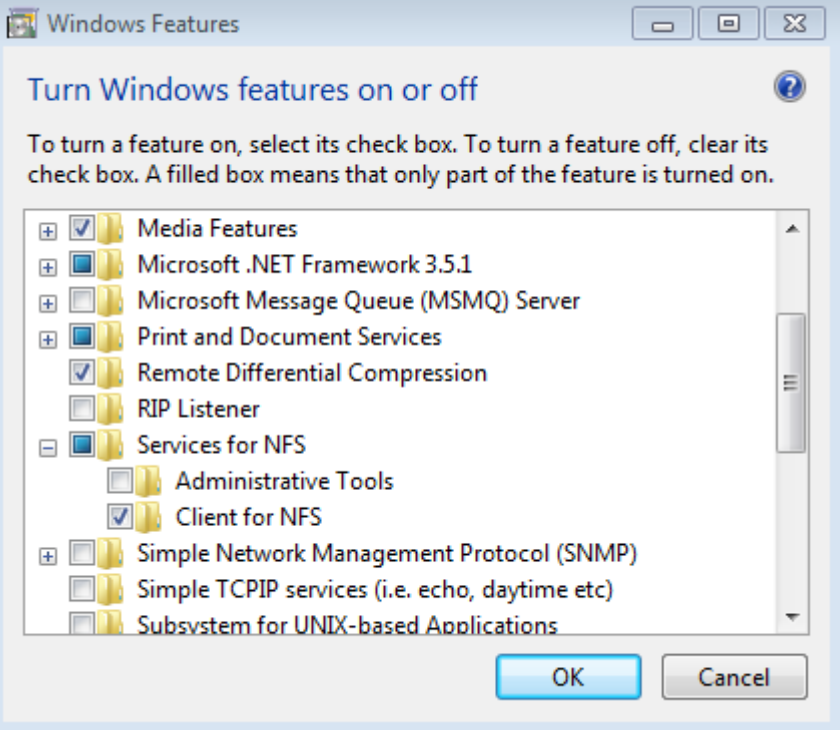

- 7. A window will pop up indicating service installation status. After successful operation, both windows will go off.
- 8. Close all windows.
- 9. Go to **Start**-> **Computer**.
- 10. Right click on Computer and click on **Map network drive.**

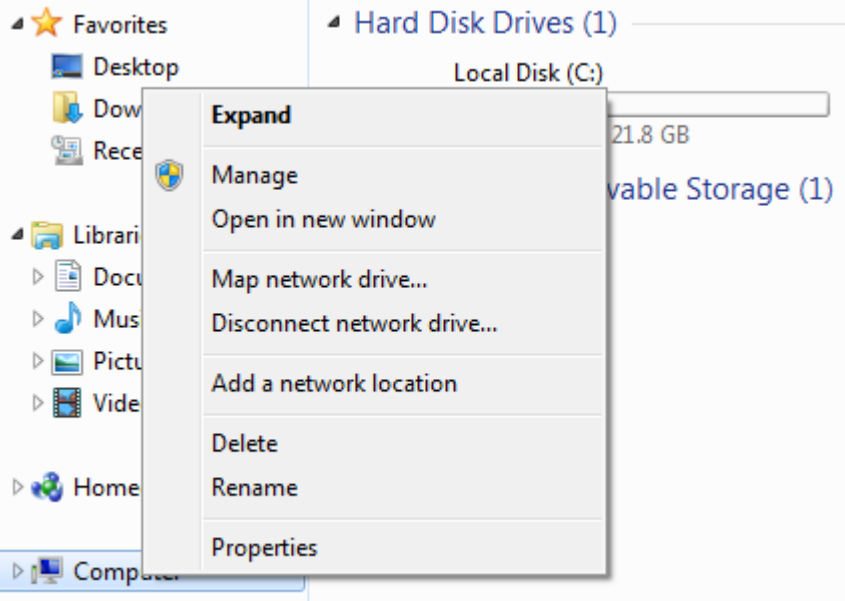

11. Select a suitable Drive letter. Type the NFS shared folder in the format *server\_ip:/shared\_folder\_name*. Make sure that Reconnect at logon is checked.

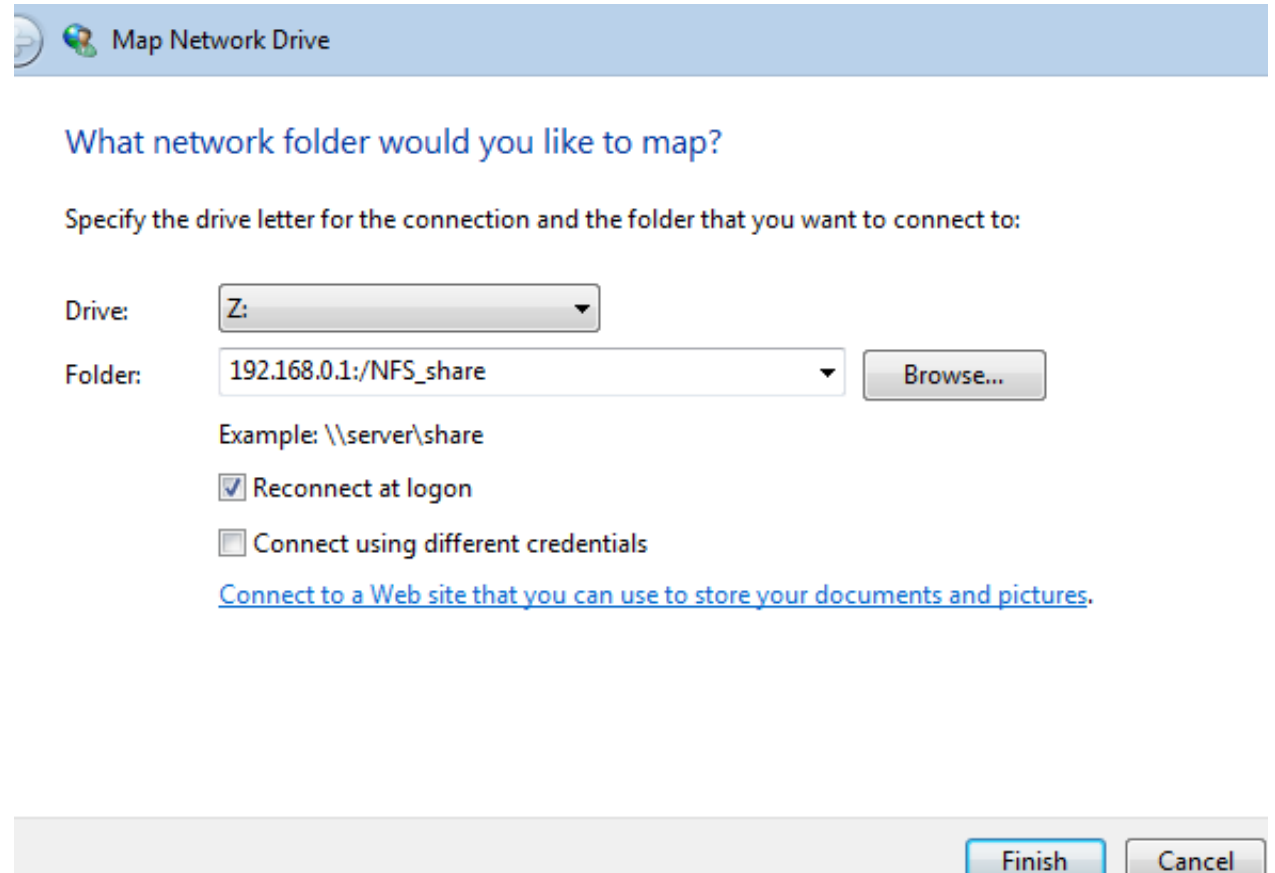

12.Now we can use the drive (here Z:) as local.

#### **RESULT:**

Installed and configured the FTP and NFS in the server and tested using the client successfully.